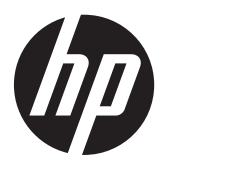

# HP L6010 Retail Monitor

Gebruikershandleiding

© 2012 Hewlett-Packard Development Company, L.P.

Microsoft, Windows en Windows Vista zijn handelsmerken of geregistreerde handelsmerken van Microsoft Corporation in de Verenigde Staten en/of andere landen.

De garantie voor HP-producten en services is vastgelegd in de garantieverklaringen bij de betreffende producten. Aan de informatie in deze publicatie kunnen geen aanvullende rechten worden ontleend. HP is niet aansprakelijk voor technische fouten, drukfouten of weglatingen in deze publicatie.

Dit document bevat bedrijfseigen informatie die door copyrights beschermd wordt. Geen deel van dit document mag worden gefotokopieerd, gereproduceerd of vertaald naar een andere taal zonder voorafgaande geschreven toestemming van Hewlett-Packard Company.

Eerste editie (juni 2012)

Artikelnummer: 688916-331

#### **Over deze handleiding**

Deze gids geeft informatie over opties van de monitor, het instellen van de monitor, en technische specificaties.

**WAARSCHUWING!** Als u de aanwijzingen in de op deze wijze benadrukte tekst niet opvolgt, kan dit lichamelijk letsel of fatale ongelukken tot gevolg hebben.

**A VOORZICHTIG:** Als u de aanwijzingen in de op deze wijze benadrukte tekst niet opvolgt, kan dit beschadiging van de apparatuur of verlies van gegevens tot gevolg hebben.

**CPMERKING:** Tekst die op deze wijze is benadrukt, geeft aanvullende informatie aan.

# Inhoudsopgave

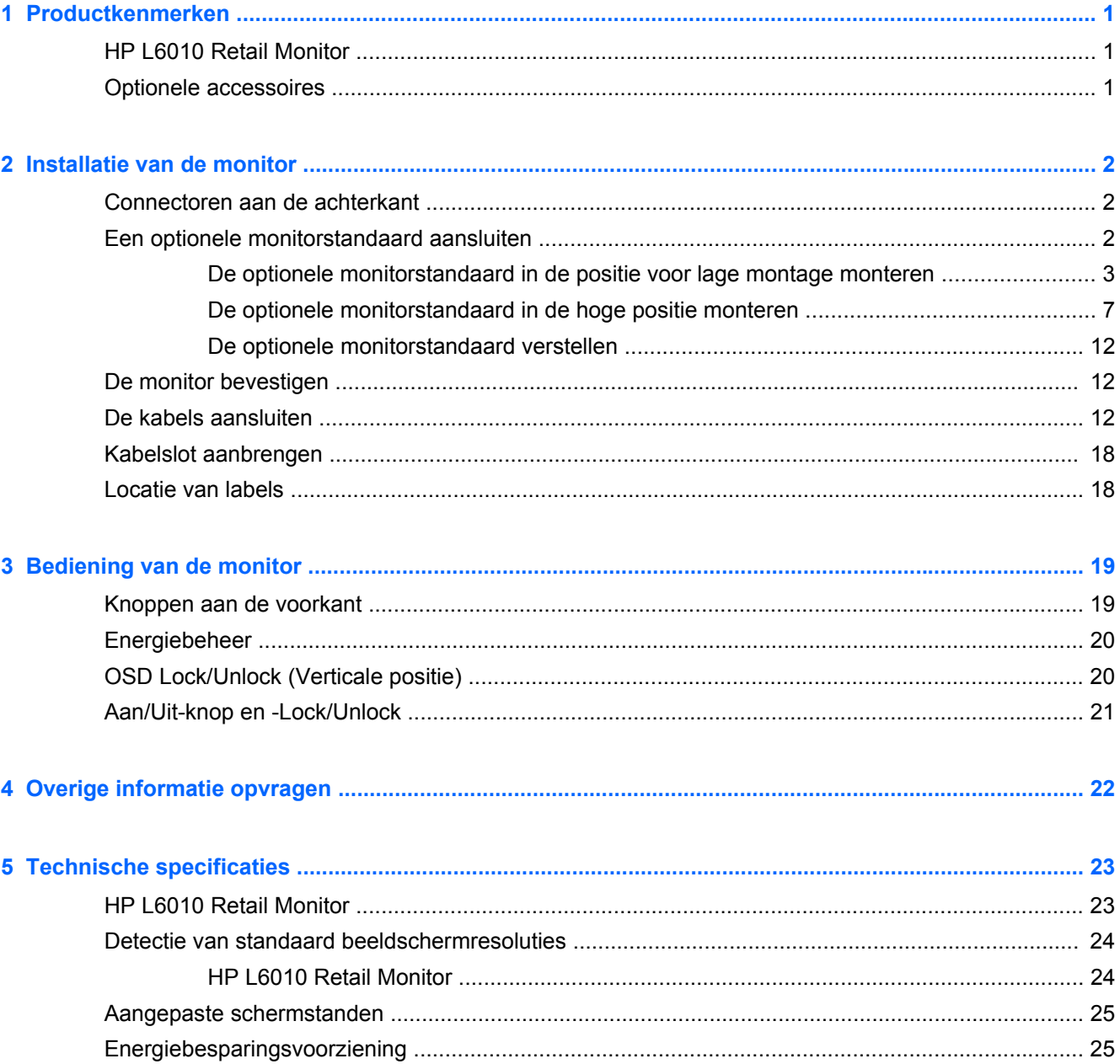

# <span id="page-6-0"></span>**1 Productkenmerken**

## **HP L6010 Retail Monitor**

De LCD-monitor (Liquid Crystal Display) heeft een paneel met active-matrix, thin-film transistor (TFT). De monitor beschikt over:

- 26,4 cm (10,4 inch) diagonaal weergavegebied met een resolutie van 1024 × 768, en volledige ondersteuning voor lagere resoluties; beschikt over aangepaste schaling voor een maximale beeldgrootte met behoud van de oorspronkelijke verhoudingen
- Industrieel LCD-scherm met WLED-verlichting voor een betere helderheid en een lager energiegebruik
- USB 2.0 hub met een externe USB-poort
- 75 mm VESA montage ondersteund
- Video-invoer ondersteunt analoog VGA-signaal plus digitaal DisplayPort en DVI signalen
- Audio ingang en ingebouwde 1 watt-luidsprekers
- Beveiligingsvoorziening zodat de monitor aan een vast object kan worden vergrendeld
- Geschikt voor Plug en play indien het systeem deze voorziening ondersteunt.
- HDCP (High-Bandwidth Digital Content Protection) kopieerbeveiliging over DVI- en DisplayPortingangen
- Schermmenu met opties in verschillende talen voor een eenvoudige installatie en beeldoptimalisatie.
- Software- en documentatie-cd met onder andere monitorstuurprogramma's en productdocumentatie
- Energy Star®-goedgekeurd (zie voor extra certificaties en kennisgevingen de *HP LCD monitornaslaggids* op de cd die met dit product wordt meegeleverd):

#### **Optionele accessoires**

De volgende onderdelen kunnen afzonderlijk bij HP worden aangeschaft.

- Instelbare standaard met twee posities
- **Kabelslot**

# <span id="page-7-0"></span>**2 Installatie van de monitor**

Wanneer u de monitor wilt installeren, schakelt u eerst de voeding naar de monitor, het computersysteem en andere aangesloten apparaten uit. Volg daarna de instructies in dit hoofdstuk.

### **Connectoren aan de achterkant**

**Afbeelding 2-1** Connectoren achterkant

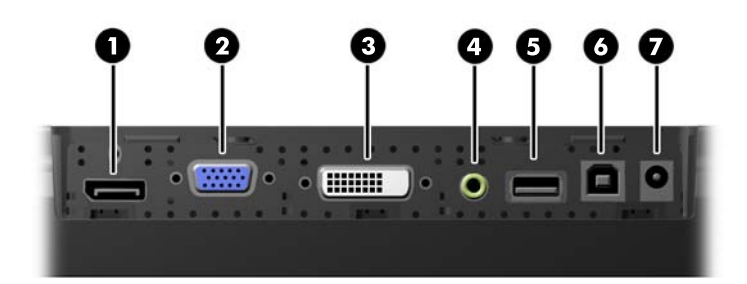

#### **Tabel 2-1 Connectoren achterkant**

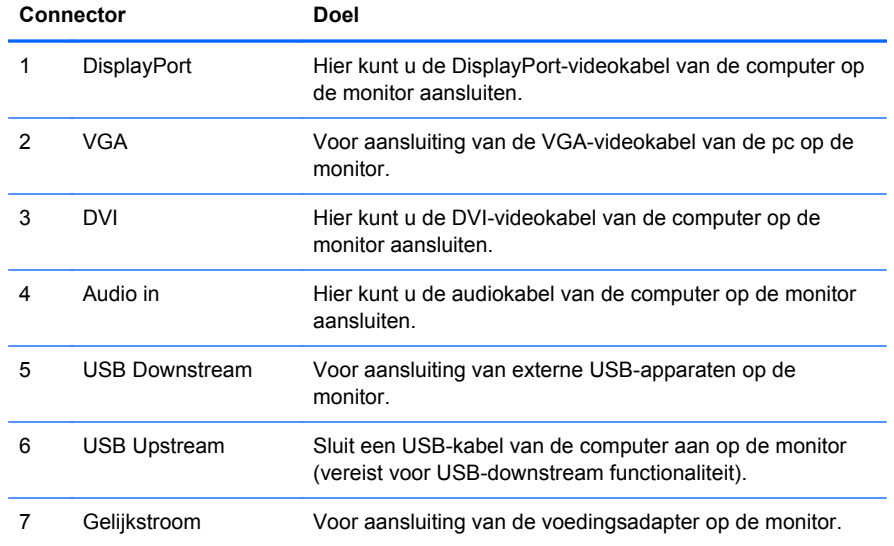

#### **Een optionele monitorstandaard aansluiten**

De optionele monitorstandaard is verkrijgbaar bij HP (apart verkocht). De standaard sluit aan op de 75 mm VESA-montagegaten op het achterpaneel.

<span id="page-8-0"></span>De monitor kan in een lage of een hoge positie op de standaard gemonteerd worden. Voordat u de standaard aansluit, moet u beslissen welke positie het beste is voor uw configuratie.

**Afbeelding 2-2** Configuratie voor lage en hoge posities van de monitorstandaard

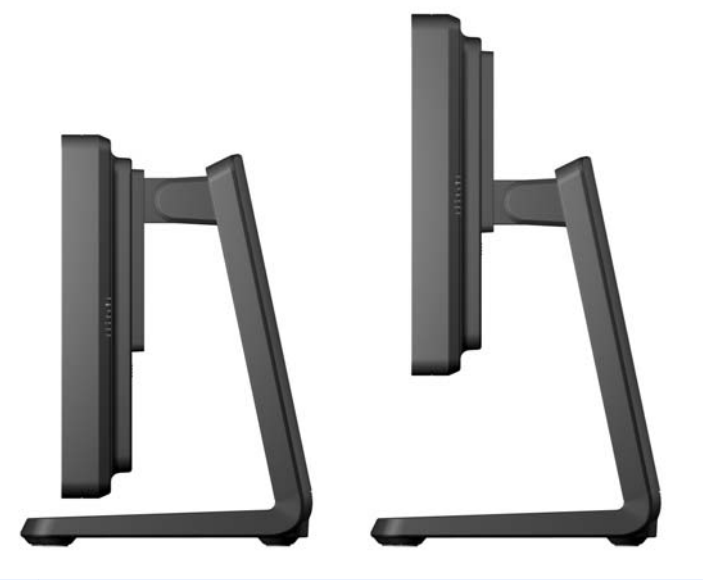

**OPMERKING:** De standaard wordt in de laag gemonteerde configuratie geleverd.

#### **De optionele monitorstandaard in de positie voor lage montage monteren**

**1.** Verwijder de achterklep van de standaard door op de twee drukpunten aan de onderkant van de klep (1) te drukken; schuif de klep omhoog (2) en trek hem van de standaard (3).

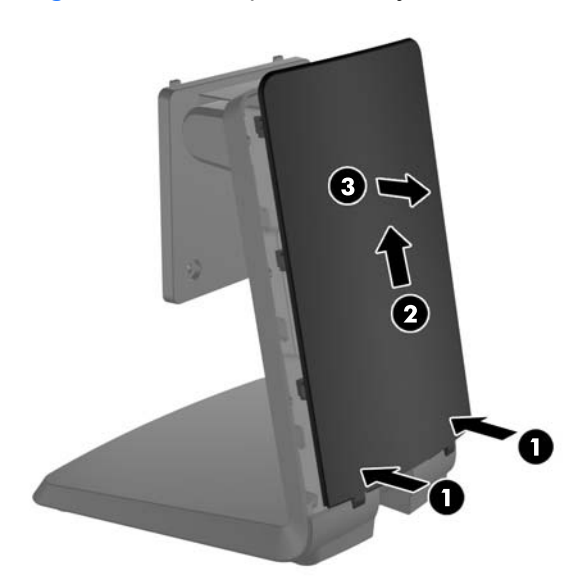

**Afbeelding 2-3** Het achterpaneel verwijderen

**2.** Om toegang te krijgen tot de montageschroeven verwijdert u de twee pluggen in het midden van de standaard door de tabs op de achterkant van de pluggen naar elkaar te drukken (1) en de pluggen uit de voorkant van de standaard te trekken (2).

**Afbeelding 2-4** De toegangspluggen verwijderen

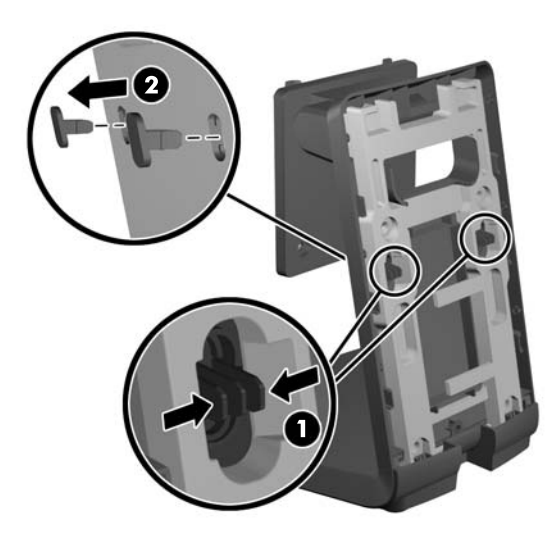

**3.** Leg de monitor met de voorkant omlaag op een plat oppervlak bedekt met een schone droge doek en verwijder de vier kruiskopschroeven van de achterkant van de monitor.

**Afbeelding 2-5** De montageschroeven verwijderen

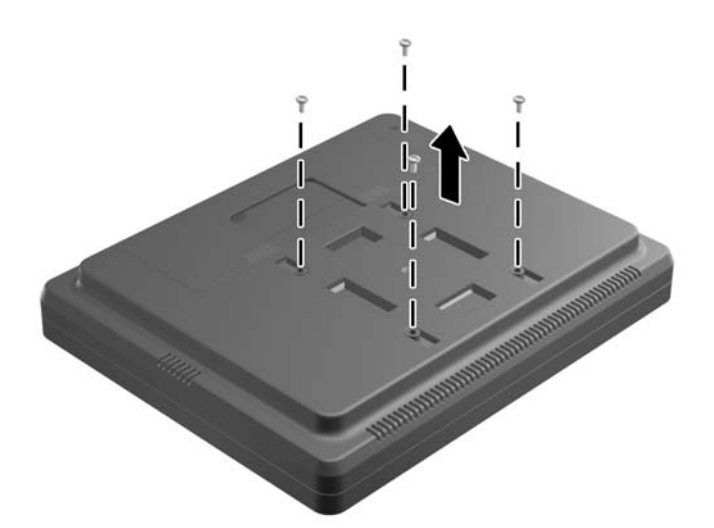

**4.** Steek de haken op de montagebeugel van de standaard in de sleuven op de achterkant van de monitor en schuif de standaard naar de bovenkant van de monitor zodat de haken vastkomen in de sleuven.

**Afbeelding 2-6** Bevestigen van de standaard

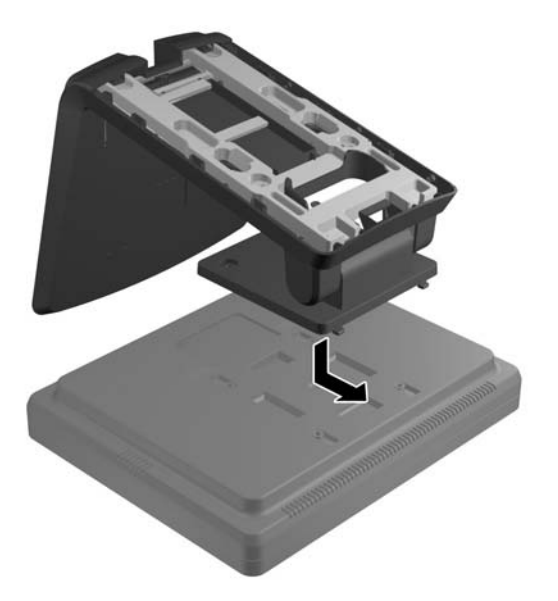

**5.** Draai de twee kruiskopschroeven die de montagebeugel vastetten in de monitor. Gebruik een kruiskopschroevendraaier die lang genoeg is om door de toegangsgaten in de standaard te gaan.

**Afbeelding 2-7** De standaard vastzetten

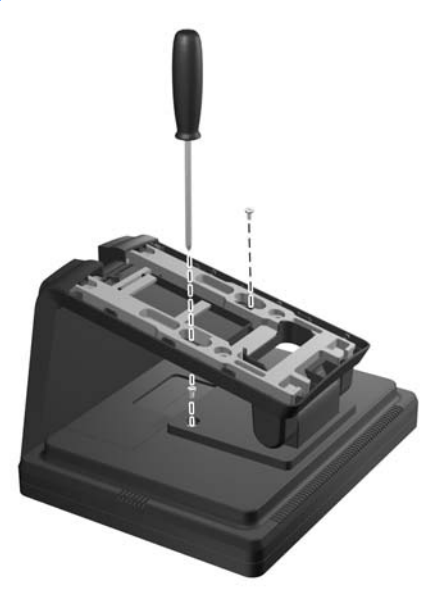

**6.** Zet de monitor rechtop en steek de toegangspluggen weer in de standaard.

**Afbeelding 2-8** De toegangspluggen terugplaatsen

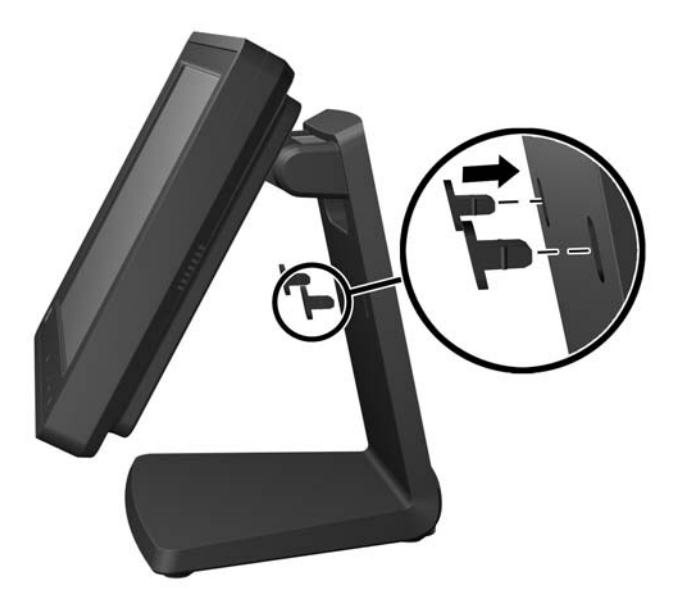

- **7.** Routeer de kabels door het bovenste kabelgat bovenin de standaard, achter de kabelbeveiligingsbeugels, en door het kabelgat onderin de standaard naar buiten.
	- **OPMERKING:** Raadpleeg [De kabels aansluiten op pagina 12](#page-17-0) voor informatie over kabelverbindingen.

**Afbeelding 2-9** De kabels geleiden

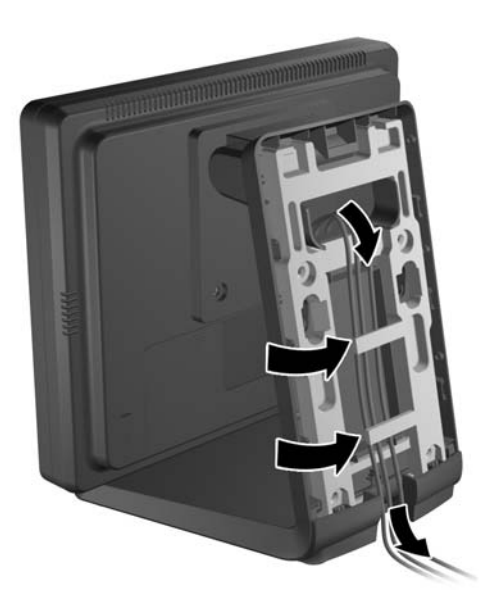

<span id="page-12-0"></span>**8.** Plaats de achterklep op de achterkant van de standaard met de bovenkant van de klep iets boven de bovenkant van de standaard, en schuif de klep omlaag om hem op zijn plaats te klikken.

**Afbeelding 2-10** De achterklep terugplaatsen

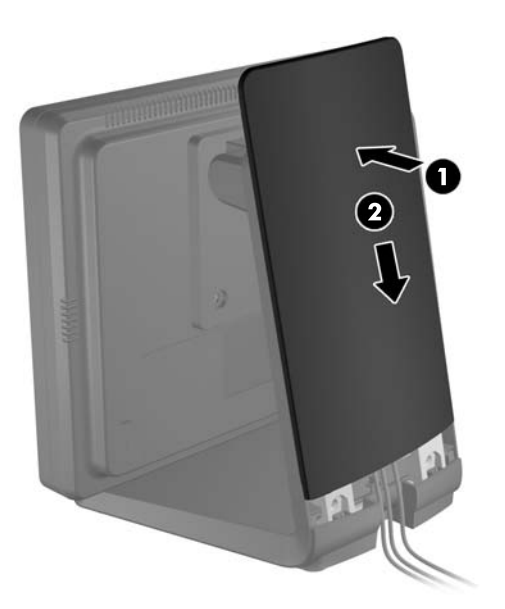

#### **De optionele monitorstandaard in de hoge positie monteren**

**1.** Verwijder de vier kruiskopschroeven waarmee de montagebeugel aan de standaard is bevestigd en verwijder de beugel.

**Afbeelding 2-11** De bevestigingsbeugel verwijderen

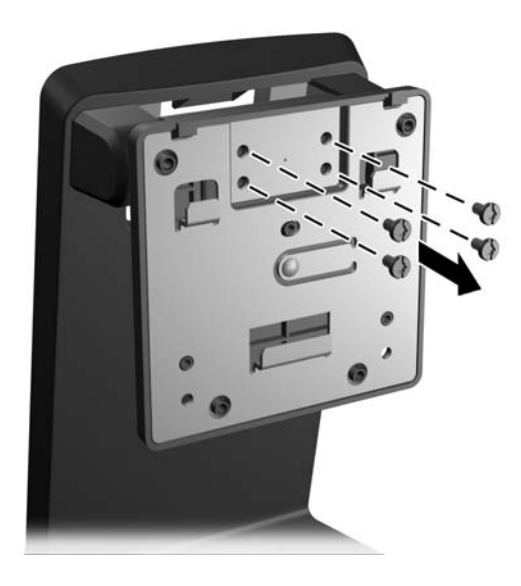

**2.** Draai de montagebeugel 180°.

**Afbeelding 2-12** De montagebeugel 180° draaien

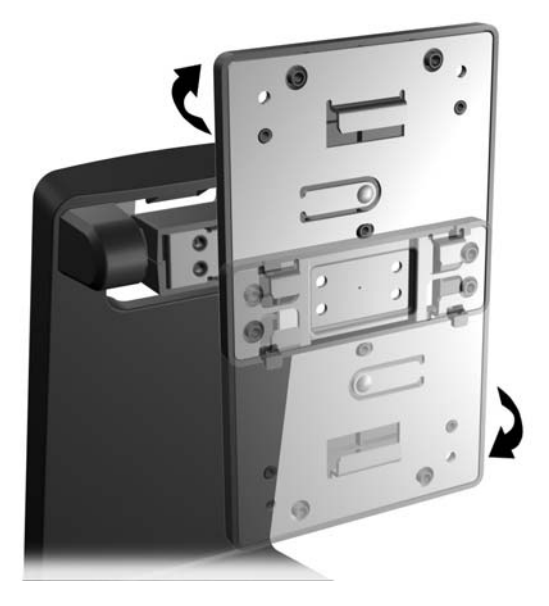

**3.** Draai de vier kruiskopschroeven die de montagebeugel aan de standaard bevestigen weer in de standaard.

**Afbeelding 2-13** De bevestigingsbeugel aanbrengen

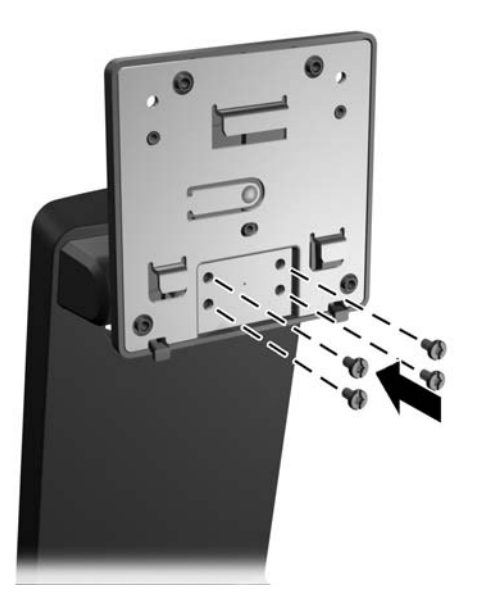

**4.** Leg de monitor met de voorkant omlaag op een plat oppervlak bedekt met een schone droge doek en verwijder de vier kruiskopschroeven van de achterkant van de monitor.

**Afbeelding 2-14** De montageschroeven verwijderen

**5.** Steek de haken op de montagebeugel van de standaard in de sleuven op de achterkant van de monitor en schuif de standaard naar de onderkant van de monitor zodat de haken vastkomen in de sleuven.

**Afbeelding 2-15** Bevestigen van de standaard

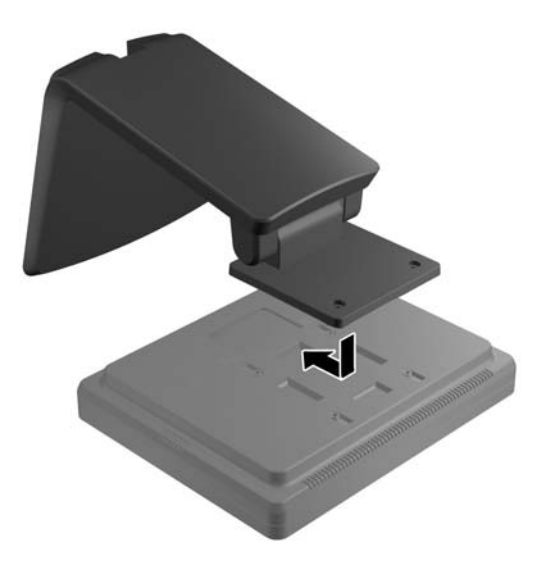

**6.** Draai de twee kruiskopschroeven die de montagebeugel vastetten in de monitor.

**Afbeelding 2-16** De bevestigingsbeugel vastzetten

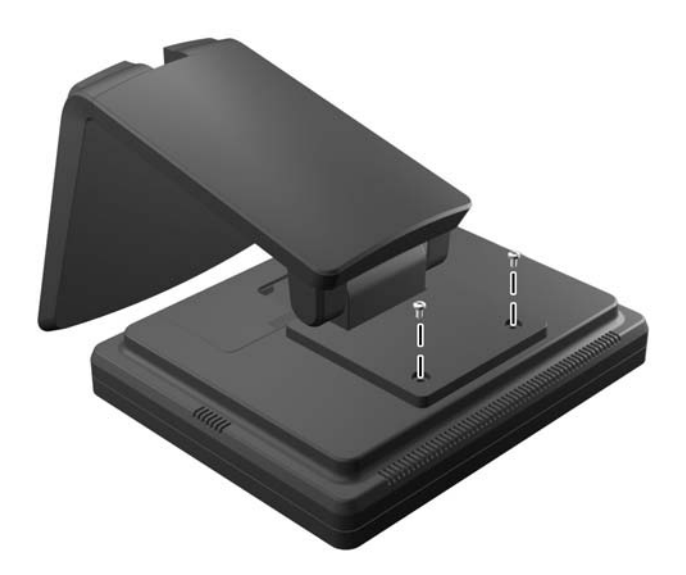

**7.** Zet de monitor en standaard rechtop en verwijder de achterklep van de standaard door op de twee drukpunten aan de onderkant van de klep (1) te drukken; schuif de klep omhoog (2) en trek hem van de standaard (3).

**Afbeelding 2-17** Het achterpaneel verwijderen

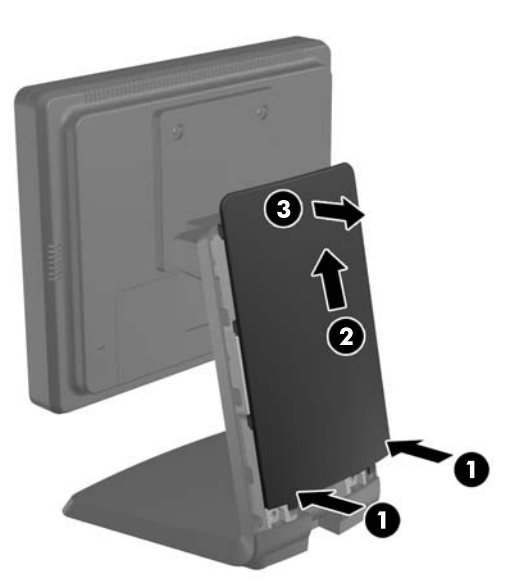

- **8.** Routeer de kabels door het bovenste kabelgat bovenin de standaard, achter de kabelbeveiligingsbeugels, en door het kabelgat onderin de standaard naar buiten.
- **OPMERKING:** Raadpleeg [De kabels aansluiten op pagina 12](#page-17-0) voor informatie over kabelverbindingen.

**Afbeelding 2-18** De kabels geleiden

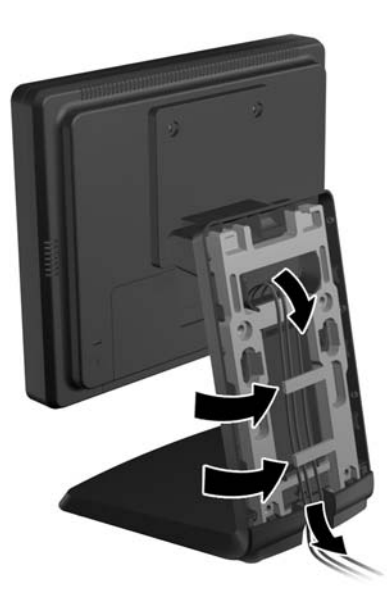

**9.** Plaats de achterklep op de achterkant van de standaard met de bovenkant van de klep iets boven de bovenkant van de standaard, en schuif de klep omlaag om hem op zijn plaats te klikken.

**Afbeelding 2-19** De achterklep terugplaatsen

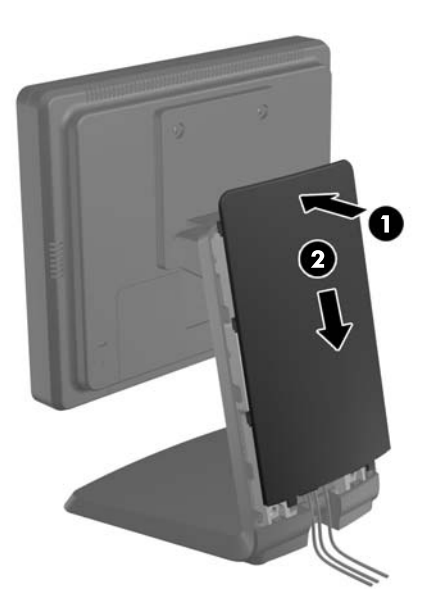

#### <span id="page-17-0"></span>**De optionele monitorstandaard verstellen**

Voor een duidelijk beeld kunt u de monitor naar voren (tot -5 graden) of naar achteren (tot +35 graden) kantelen.

**Afbeelding 2-20** De kantelhoek aanpassen

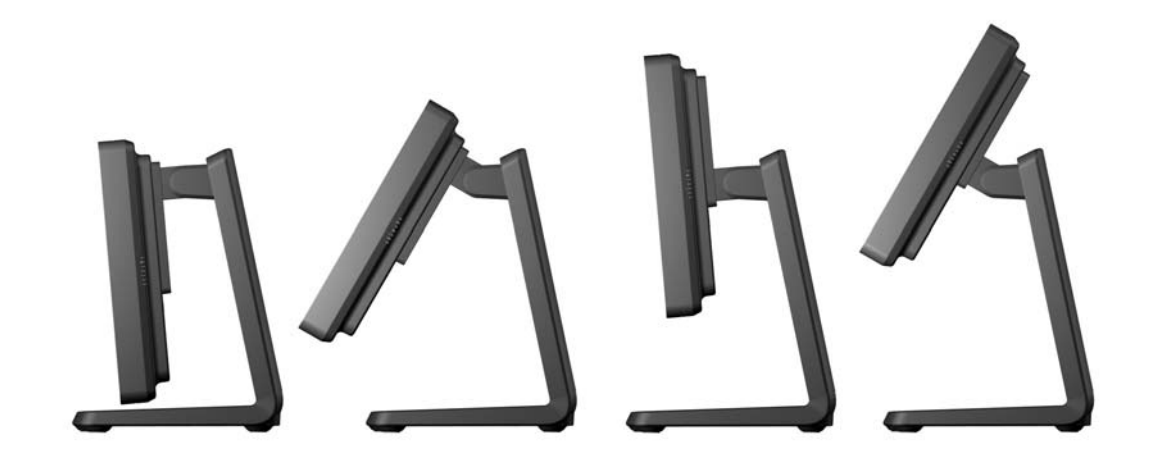

### **De monitor bevestigen**

Het monitorscherm kan aan een muur, op een zwenkarm of een andere armatuur worden bevestigd.

- **OPMERKING:** Als u dit apparaat aan de muur wilt bevestigen, moet u een wandmontagebeugel gebruiken die door UL of CSA is goedgekeurd.
	- **1.** Verwijder de vier schroeven uit de VESA-montagegaten in de achterzijde van de monitor.
	- **VOORZICHTIG:** Deze monitor is voorzien van VESA-compatibele schroefgaten met een onderlinge afstand van 75 mm. Voor bevestiging aan een montagevoorziening van een andere leverancier zijn vier schroeven met een lengte van 10 mm, een doorsnee van 4 mm en een spoed van 0,7 vereist. Langere schroeven mogen niet worden gebruikt, omdat deze de monitor kunnen beschadigen. Het is belangrijk dat u controleert of de montagevoorziening voldoet aan de VESA-standaard en volgens de fabrikant geschikt is voor het gewicht van de monitor. Voor optimale prestaties is het belangrijk het netsnoer en de signaalkabels te gebruiken die met de monitor zijn meegeleverd.
	- **2.** Om de monitor op een armatuur te plaatsen, steekt u de vier schroeven die eerder zijn verwijderd door de gaten in de armatuur en in de montageschroefgaten in de monitor. Volg de documentatie van de fabrikant die met de armatuur is meegeleverd voor aanvullende montageaanwijzingen.
	- **3.** Sluit de benodigde kabels aan op het monitorpaneel en de computer.

### **De kabels aansluiten**

- **OPMERKING:** Als de monitor op de optionele standaard is gemonteerd, routeert u de kabels door de standaard zoals beschreven in [De optionele monitorstandaard in de positie voor lage montage](#page-8-0) [monteren op pagina 3](#page-8-0) of [De optionele monitorstandaard in de hoge positie monteren op pagina 7](#page-12-0).
	- **1.** Plaats de monitor op een geschikte, goed geventileerde locatie in de buurt van de computer.

**2.** Verwijder de kap over de kabelaansluiting achterop de monitor door op de twee geribbelde gebieden bovenaan de klep te drukken (1) en de klep recht omlaag en van de monitor af te trekken (2).

**Afbeelding 2-21** De afdekkap van de kabelaansluiting verwijderen

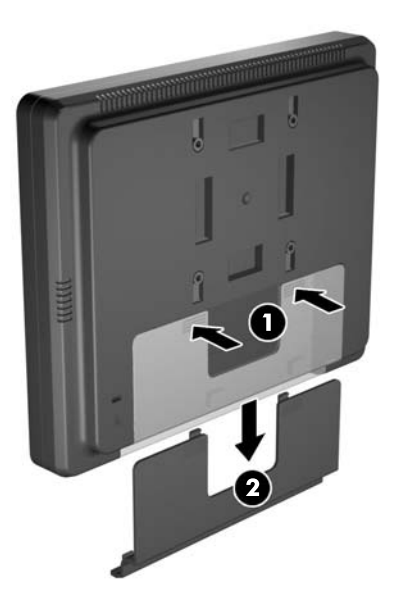

- **3.** Afhankelijk van de configuratie sluit u de DisplayPort-, DVI- of VGA-videokabel aan tussen de computer en de monitor.
	- **Afbeelding 2-22** De DisplayPort-videokabel aansluiten

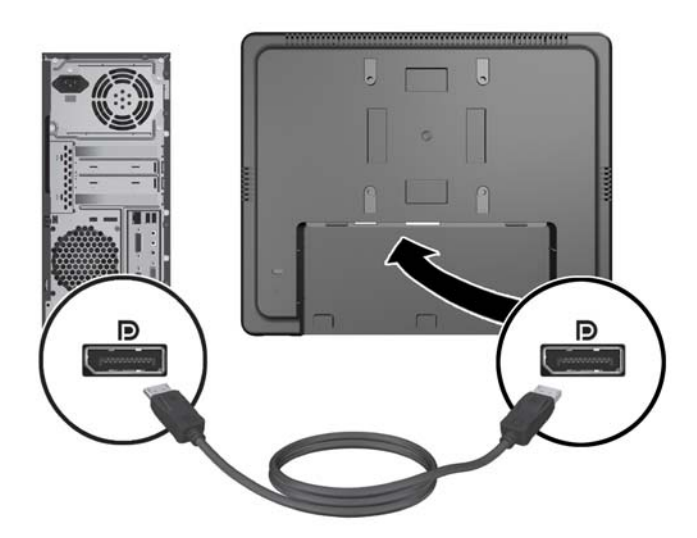

Afbeelding 2-23 De DVI-videokabel aansluiten

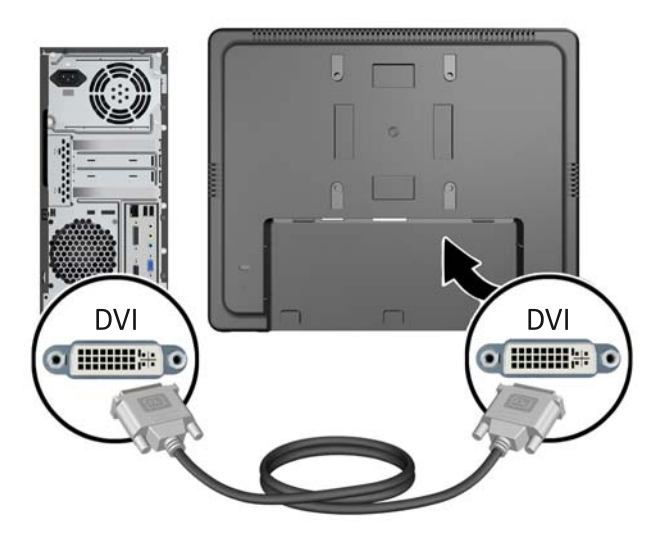

● **Afbeelding 2-24** De VGA-videokabel aansluiten

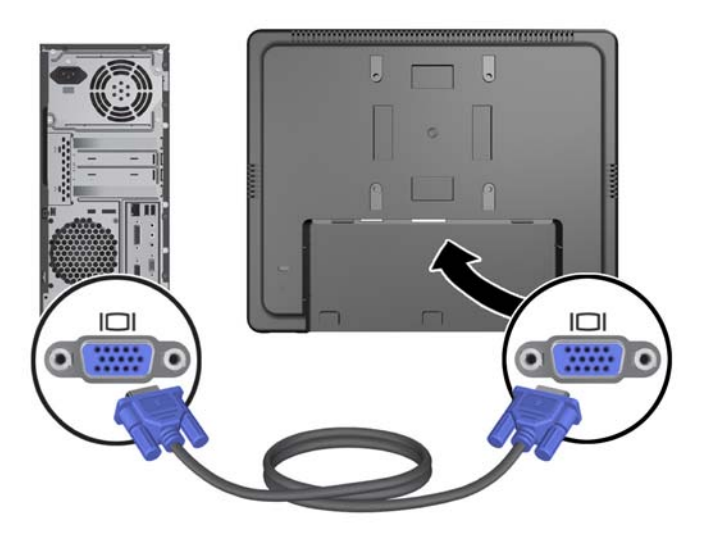

**4.** Sluit de audiokabel aan op de audiouitgang van de computer en op de audioingang van de monitor.

**OPMERKING:** De audiokabel is nodig om de luidsprekers in de monitor te kunnen gebruiken.

**Afbeelding 2-25** De audiokabel aansluiten

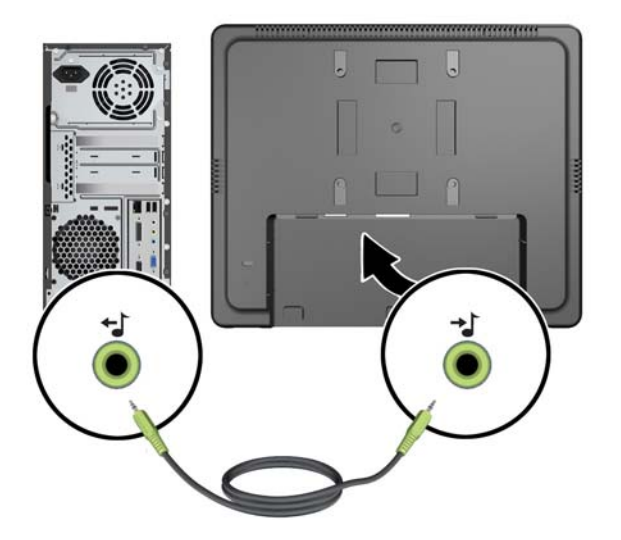

**5.** Sluit de USB-upstreamkabel aan op de computer en de monitor.

**OPMERKING:** De USB-kabel is nodig om de USB-downstreampoort te kunnen gebruiken.

**Afbeelding 2-26** De USB-kabel aansluiten

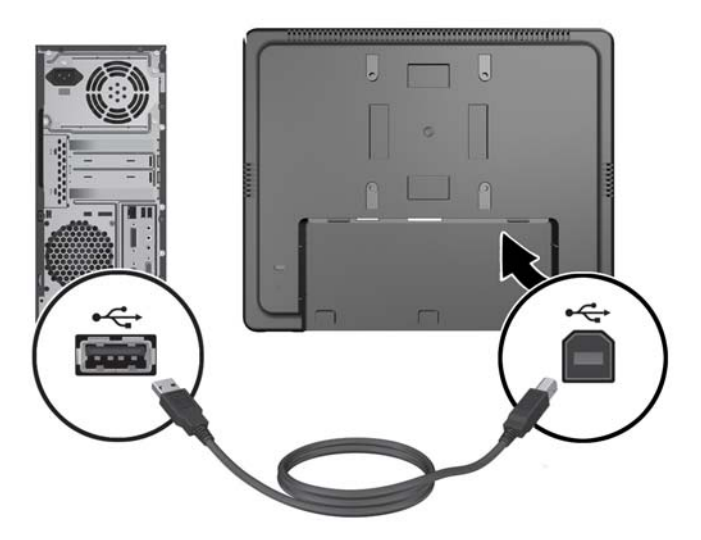

- **6.** Sluit het gelijkstroomsnoer aan op de achterzijde van de monitor en steek het wisselstroomsnoer in het stopcontact.
- **WAARSCHUWING!** Alleen voor gebruik met de aangesloten voeding (uitgang 12 V gelijkstroom) met een UL.CSA-licentie (alleen voor monitoren met een voedingsadapter).

Fabrikant: TPV ELECTRONICS(FUJIAN) CO., LTD model ADPC1236-

**Afbeelding 2-27** Het netsnoer aansluiten

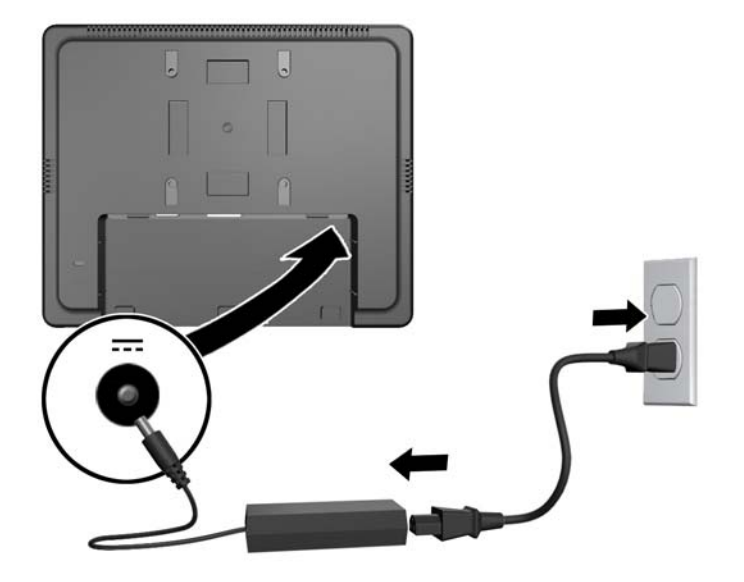

**WAARSCHUWING!** Houd u aan de volgende richtlijnen om het risico van een elektrische schok en schade aan de apparatuur te beperken:

Gebruik de geaarde stekker van het netsnoer. De aardingsstekker is een belangrijke veiligheidsvoorziening.

Sluit het netsnoer aan op een geaard stopcontact en zorg dat dit stopcontact altijd goed toegankelijk is.

Schakel de stroomtoevoer naar het apparaat uit door de stekker van het netsnoer uit het stopcontact te halen.

Plaats omwille van de veiligheid niets op snoeren of kabels. Leg de kabels zo neer dat niemand er per ongeluk op kan gaan staan of erover kan struikelen. Trek nooit aan snoeren of kabels. Houd het netsnoer bij de stekker vast wanneer u de stekker uit het stopcontact haalt.

**7.** Plaats de kap over de kabelaansluitingen terug op de achterkant van de monitor. **Afbeelding 2-28** De kap over de kabelaansluitingen terugplaatsen

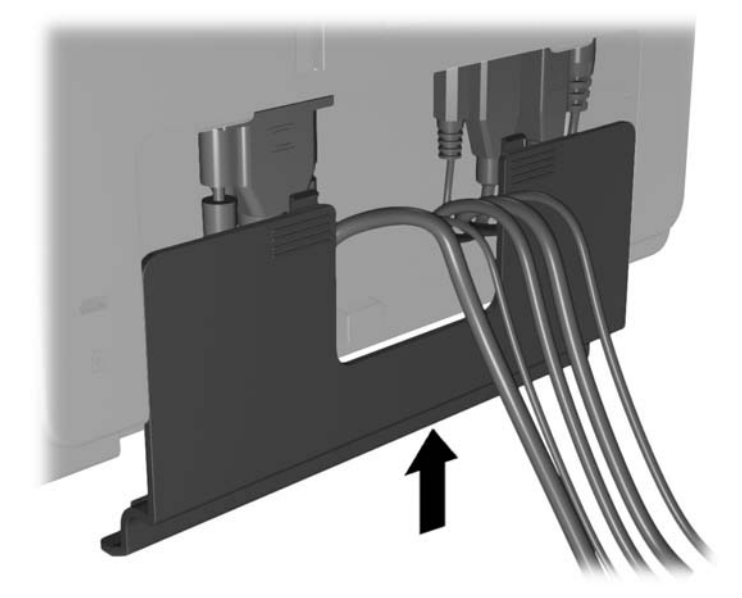

**8.** Schakel de computer in en druk vervolgens op de aan/uit-knop aan de onderkant van de monitor om deze in te schakelen.

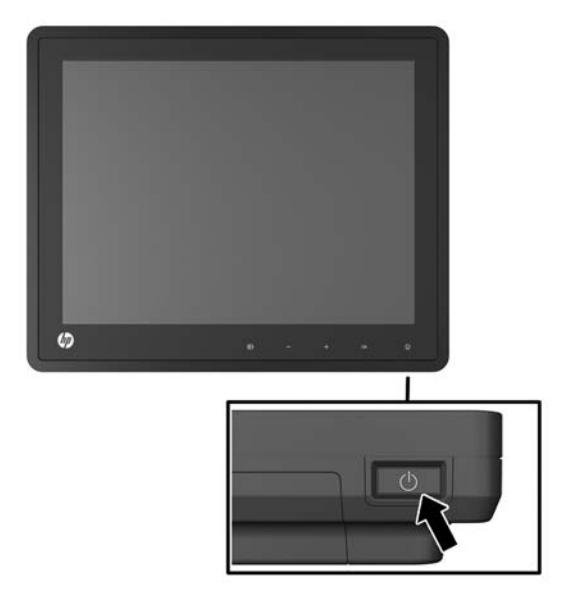

**Afbeelding 2-29** Op de aan/uit-knop drukken

## <span id="page-23-0"></span>**Kabelslot aanbrengen**

U kunt de monitor aan een vast voorwerp bevestigen met een optioneel HP kabelslot.

**Afbeelding 2-30** Kabelslot aanbrengen

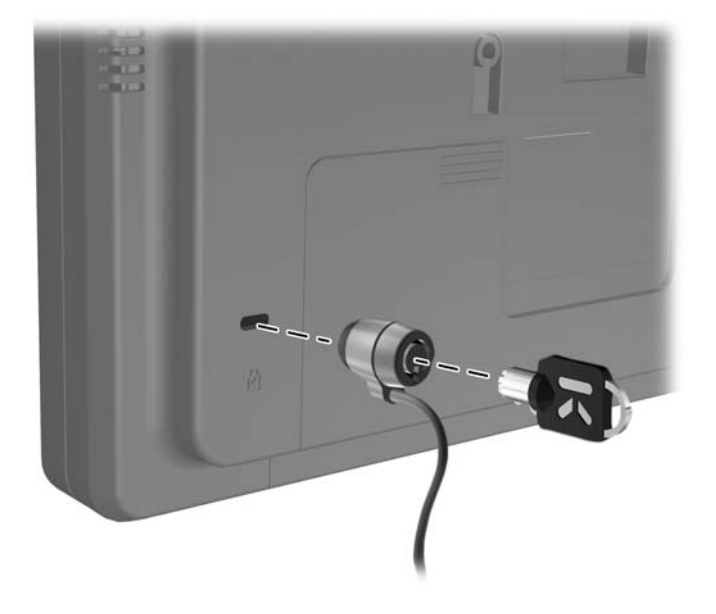

#### **Locatie van labels**

Op de labels van de monitor zijn het artikelnummer, het productnummer en het serienummer vermeld. U heeft deze nummers nodig wanneer u contact opneemt met HP met vragen over uw monitor. De labels bevinden zich op het achterpaneel van de monitor.

# <span id="page-24-0"></span>**3 Bediening van de monitor**

## **Knoppen aan de voorkant**

**Afbeelding 3-1** Knoppen aan de voorkant van de monitor

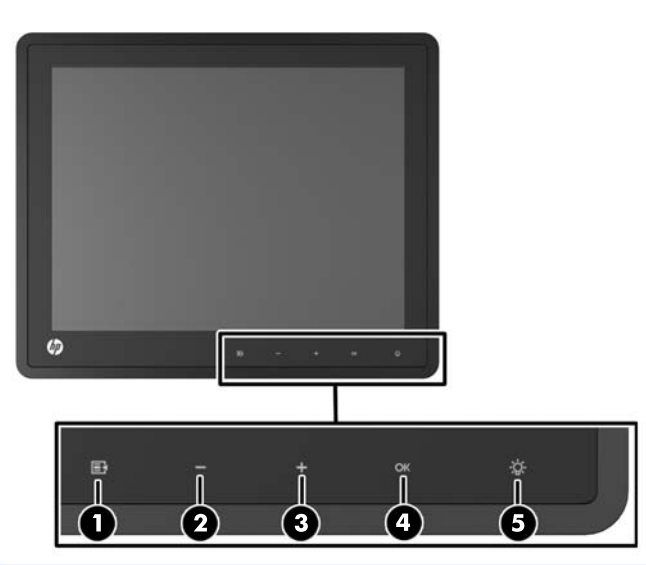

**OPMERKING:** De bediening op het voorpaneel is uitgeschakeld behalve wanneer dit verlicht is. Tik op het gebied met de pictogrammen om de bedieningselementen te activeren. Alle pictogrammen lichten op en worden actief. De verlichting voor de pictogrammen schakelt uit bij het verlaten van het schermmenu of na een time-out van het schermmenu.

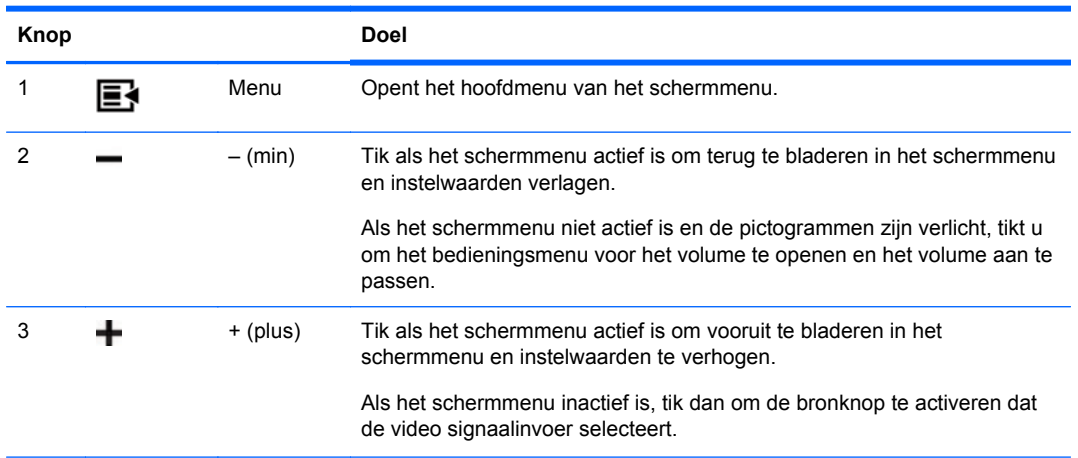

#### **Tabel 3-1 Knoppen aan de voorkant van de monitor**

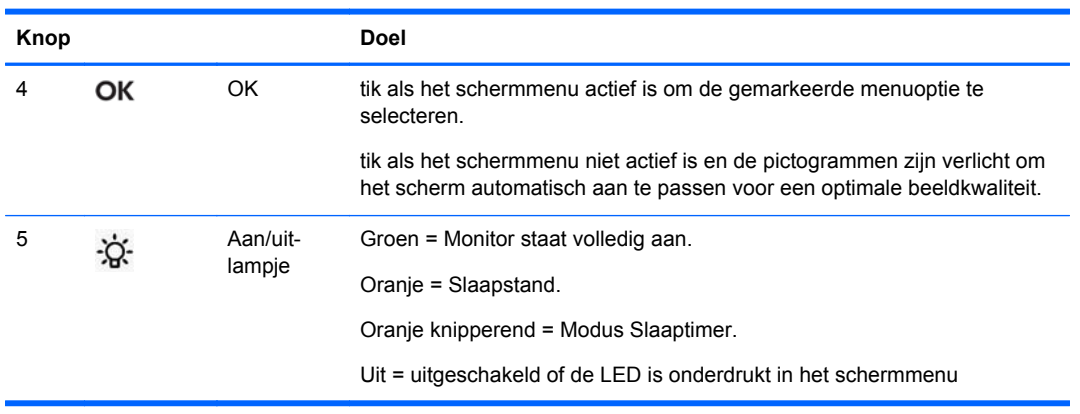

#### <span id="page-25-0"></span>**Tabel 3-1 Knoppen aan de voorkant van de monitor (vervolg)**

**OPMERKING:** Om een OSD menusimulator te bekijken, kunt u de HP Customer Self Repair Services Media Library bezoeken op <http://www.hp.com/go/sml>.

#### **Energiebeheer**

De monitor is uitgerust met de energiebeheerfunctie die het stroomverbruik automatisch vermindert wanneer de monitor niet wordt gebruikt.

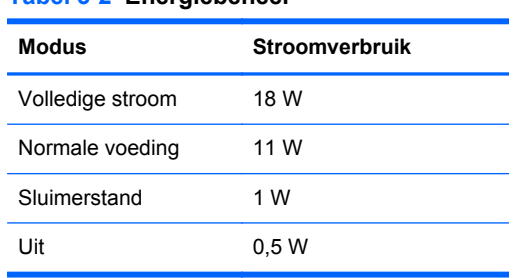

**Tabel 3-2 Energiebeheer**

We raden u aan om de monitor uit te schakelen wanneer deze gedurende langere tijd niet wordt gebruikt.

**OPMERKING:** Wanneer de monitor niet wordt gebruikt, worden automatisch de systeemstappen voor energiebeheer uitgevoerd. Druk op een toets op het toetsenbord of beweeg de muis om de monitor uit het energiebeheersysteem te halen.

#### **OSD Lock/Unlock (Verticale positie)**

De functie Scherminstellingen kan worden vergrendeld of ontgrendeld; Bij levering is het menu Scherminstellingen vergrendeld.

Om het schermmenu te grendelen en de bedieningselementen uit te schakelen, tikt u op het gebied met de pictogrammen van het schermmenu zodat de pictogrammen oplichten en actief worden. Druk vervolgens 10 seconden op het pictogram Menu. Om het schermmenu te ontgrendelen en de bedieningselementen in te schakelen, drukt u nogmaals 10 seconden op het pictogram Menu.

## <span id="page-26-0"></span>**Aan/Uit-knop en -Lock/Unlock**

De aan/uit-knop kan worden vergrendeld of ontgrendeld; Bij levering is de aan-/uitknop van de monitor vergrendeld.

Druk de aan/uit-knop 10 seconden ingedrukt om hem te vergrendelen. Druk de aan/uit-knop nogmaals 10 seconden in om de knop te ontgrendelen. Door de aan/uit-knop te ontgrendelen, schakelt u de monitor uit. Druk op de aan/uit-knop om hem weer in te schakelen.

## <span id="page-27-0"></span>**4 Overige informatie opvragen**

Raadpleeg de *HP LCD monitor-referentiegids* op<http://www.hp.com/support>voor meer informatie.

- Het optimaliseren van de prestaties van de monitor
- Richtlijnen voor veiligheid en onderhoud
- Kennisgevingen en milieuberichten
- Het OSD-menu gebruiken
- Extra software downloaden van het web voor de computermodus.

ga voor aanvullende informatie over het gebruik en instellen van de monitor naar [http://www.hp.com/](http://www.hp.com/support) [support](http://www.hp.com/support). Selecteer uw land of regio, selecteer Productondersteuning & probleemoplossing, en voer het model van uw monitor in het venster ZOEKEN in.

**CPMERKING:** De gebruikershandleiding, referentiegids en stuurprogramma's voor de monitor zijn verkrijgbaar op <http://www.hp.com/support>.

Als de informatie in de gids of in de *HP LCD monitor-referentiegids* uw vragen niet beantwoorden, kunt u contact opnemen met de support-afdeling. Ga voor ondersteuning in de V.S. naar <http://www.hp.com/go/contactHP>. Ga voor wereldwijde ondersteuning naar [http://welcome.hp.com/](http://welcome.hp.com/country/us/en/wwcontact_us.html) [country/us/en/wwcontact\\_us.html](http://welcome.hp.com/country/us/en/wwcontact_us.html).

Hier kunt u:

On-line chatten met een technicus van HP

**OPMERKING:** Als chat met support niet beschikbaar is in een bepaalde taal, is deze in het Engels beschikbaar.

- E-mailondersteuning
- Telefoonnummers voor ondersteuning zoeken
- Een HP servicecenter zoeken

# <span id="page-28-0"></span>**5 Technische specificaties**

**OPMERKING:** Alle prestatiespecificaties zijn afkomstig van de fabrikanten van de onderdelen. Deze specificaties komen overeen met de hoogste waarde in het waardebereik dat fabrikanten van HP-onderdelen opgeven voor typische prestatieniveaus. De daadwerkelijke prestaties kunnen hiervan naar boven of naar beneden afwijken.

## **HP L6010 Retail Monitor**

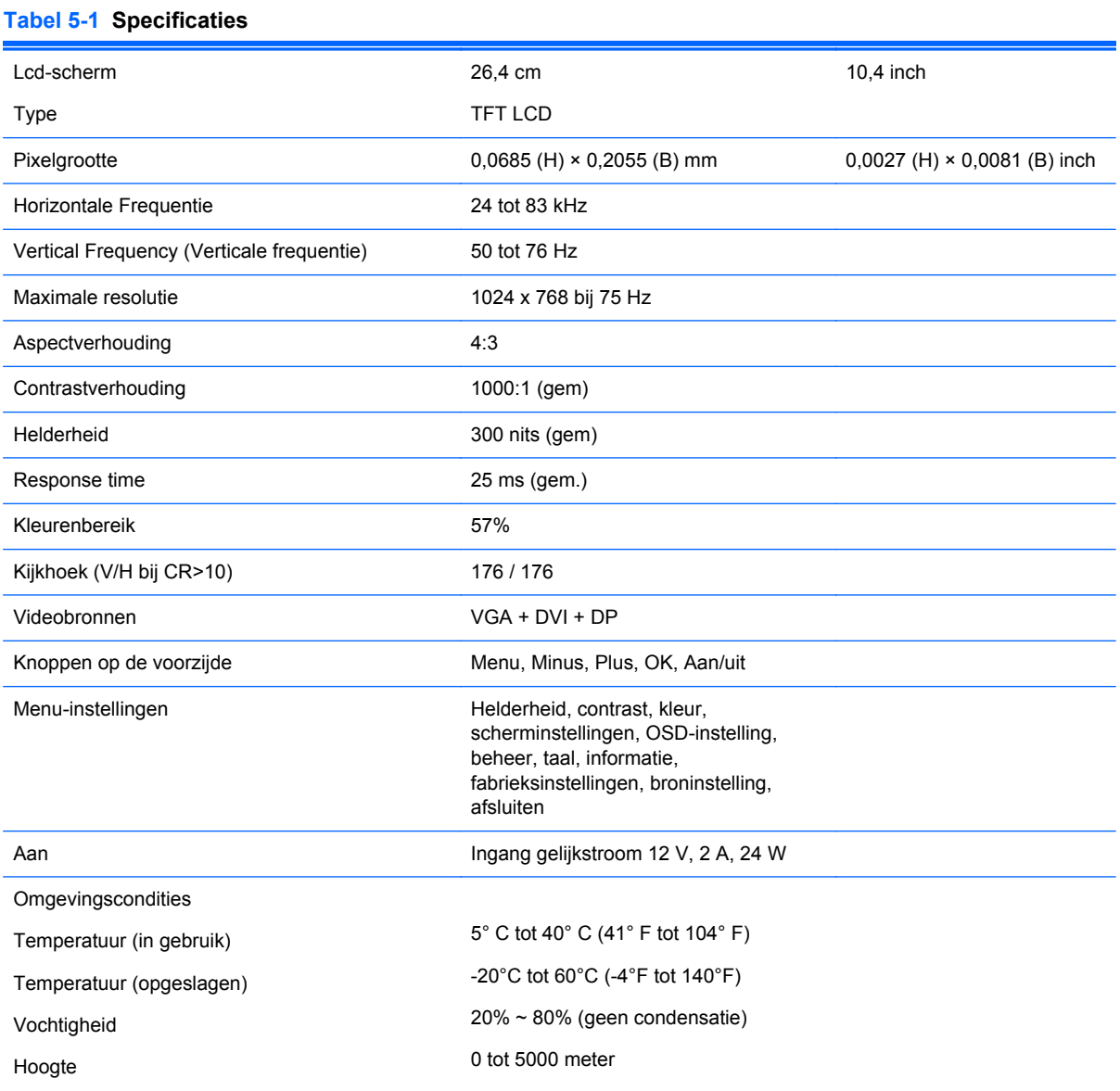

#### <span id="page-29-0"></span>**Tabel 5-1 Specificaties (vervolg)**

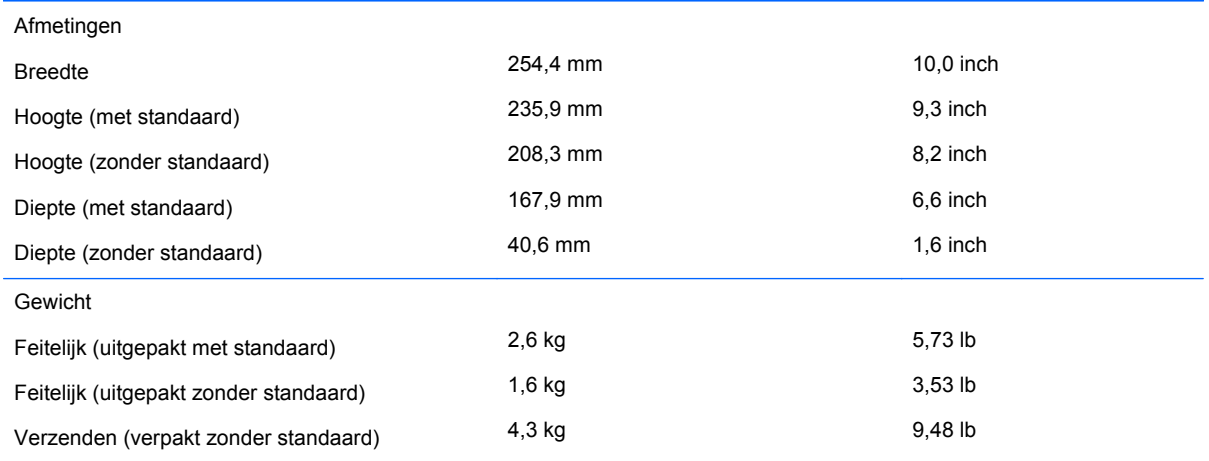

## **Detectie van standaard beeldschermresoluties**

De schermresoluties in de volgende tabel worden het meest gebruikt en zijn in de fabriek als standaard ingesteld. Deze voorgeprogrammeerde schermstanden worden automatisch herkend en zullen in de juiste grootte en op de juiste positie worden weergegeven.

#### **HP L6010 Retail Monitor**

#### **Tabel 5-2 Fabrieksstanden**

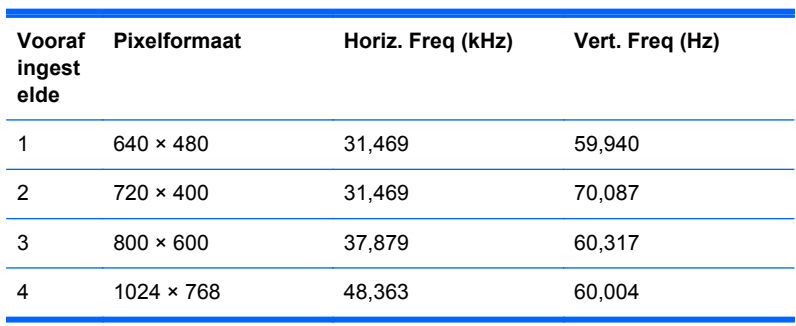

### <span id="page-30-0"></span>**Aangepaste schermstanden**

Het signaal van de grafische controller kan onder de volgende omstandigheden vragen om een schermstand die niet is voorgeprogrammeerd:

- wanneer u geen standaard grafische kaart gebruikt
- wanneer u geen voorgeprogrammeerde schermstand gebruikt

Als dit het geval is, moet u de parameters van het monitorscherm opnieuw instellen via het On Screen display. U kunt wijzigingen aanbrengen in elk van deze modi en deze opslaan in het geheugen. De monitor slaat automatisch de nieuwe instelling op en herkent de nieuwe modus net zoals een vooraf ingestelde modus. Naast de 4 fabrieksstanden zijn er nog 10 gebruikersstanden die kunnen worden ingesteld en opgeslagen.

### **Energiebesparingsvoorziening**

In de normale werkstand verbruikt de monitor minder dan 18 watt stroom, waarbij het aan/uit-lampje groen brandt.

De monitor ondersteunt eveneens een spaarstand. De stroombesparingsstand wordt geactiveerd als de monitor de afwezigheid opmerkt van een horizontaal sync signaal en/of een verticaal sync signaal. Zodra de monitor de afwezigheid van een of meer synchronisatiesignalen detecteert, wordt het scherm gewist en de achtergrondverlichting uitgeschakeld. Het aan/uit-lampje licht nu donkeroranje op. In de energiespaarstand verbruikt de monitor minder dan 1 Watt. Er is een korte opwarmtijd nodig voordat de monitor weer normaal kan werken.

Raadpleeg de handleiding bij de computer voor informatie over het instellen van de energiebesparingsvoorzieningen (ook wel functies voor energiebeheer genoemd).

**OPMERKING:** De bovengenoemde energiebesparingsvoorziening werkt alleen wanneer de monitor is aangesloten op een computer die over een energiebesparingsfunctie beschikt.

Met behulp van de energiebesparingsfunctie van de monitor kunt u instellen dat de monitor na een bepaalde tijd automatisch overschakelt op de energiespaarstand. Wanneer de energiebesparingsfunctie de energiebesparende stand activeert, knippert het aan/uit-lampje in de kleur oranje.